## **Add a Mini Plan Action Step**

A mini plan is separate plan inside another plan. For example, you may create a mini plan to always send a broadcast message to Management every time a plan is activated with a Major severity and interruption level.

- 1. To add a mini plan action step, click the Plans icon in the navigation bar, then click to open the plan you wish to edit.
- 2. Click the Action Steps tab.
- 3. Click Add.
- 4. Select Mini Type in the Select Type dropdown menu.

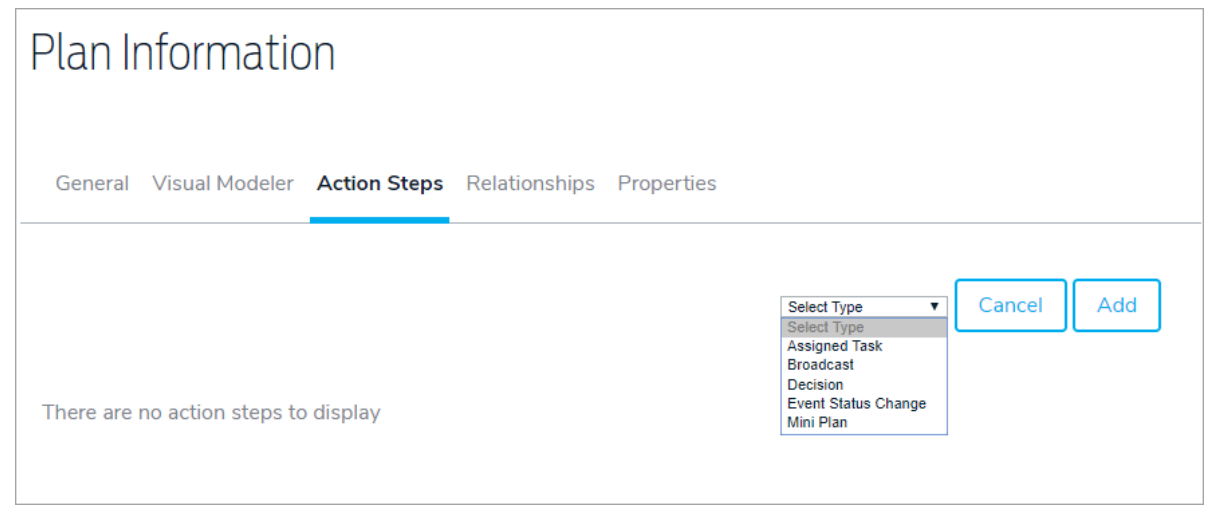

- 5. Enter the title and any descriptions.
- 6. Click Choose Plan to select which plan the mini plan should be linked to.

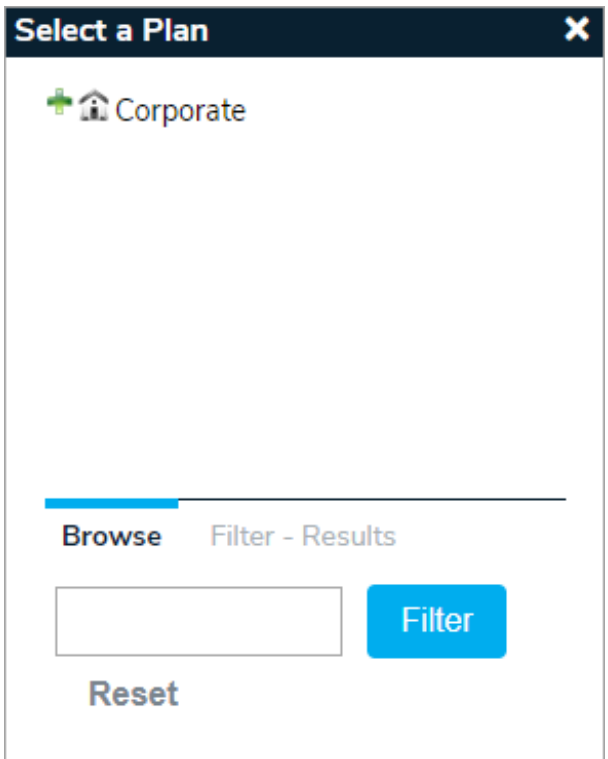

- 7. Select Launch New Event or Merge Contents of Mini Plan into Plan from the Behavior dropdown menu.
- 8. Choose a user or role responsible for the task in the Assigned To field. If you wish to send a notification to the assigned user or role, select the Automatically Notify Assignee When Assigned? checkbox.
- 9. Enter a number in the Due (After Event Activation) field, then select a period of time from the dropdown menu.
- 10. Click Add & Exit or Add & Continue.